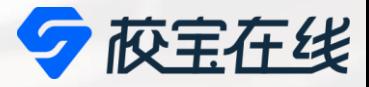

# **System Brochure for Parents ZIS校宝系统家长使用指南**

### **Zhuhai International School**

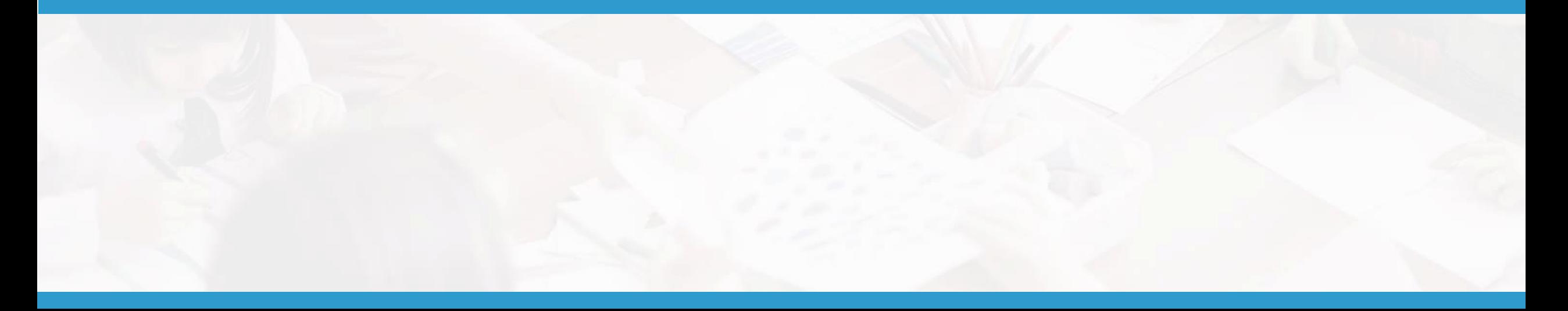

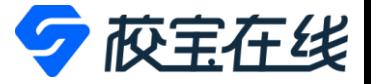

## **首先用微信登录**

• **1. 收到ZIS校宝系统发来的短信:**

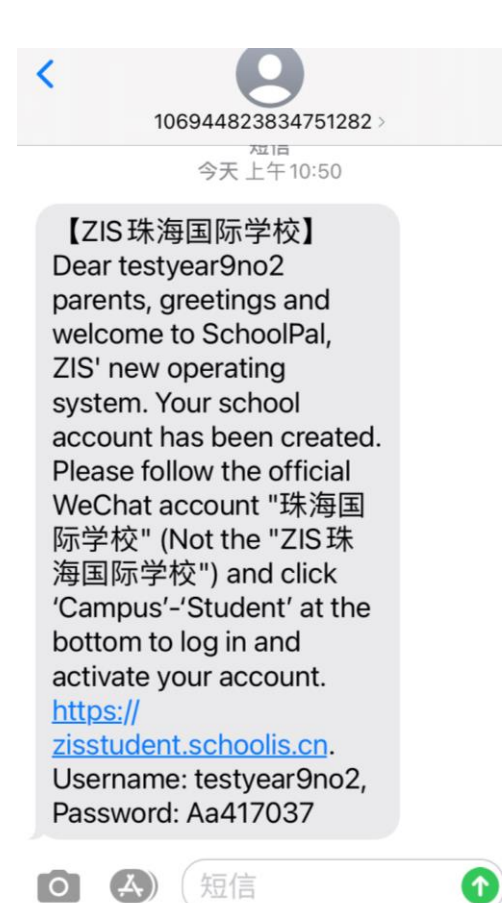

- **2. 用微信扫码以下图片并关注微信公众**
	- **号:"珠海国际学校"**

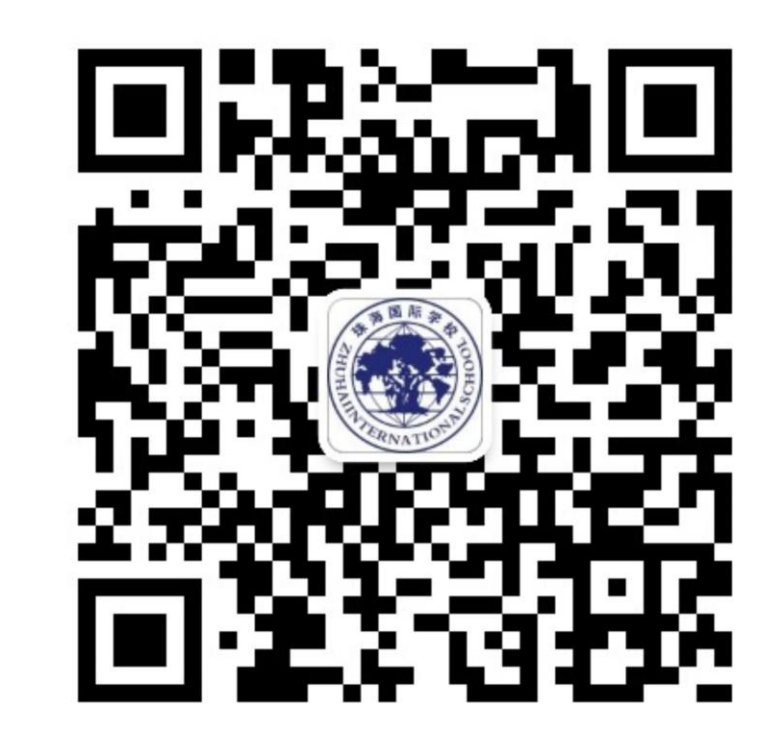

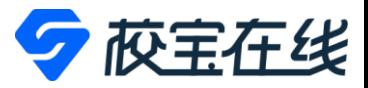

• **3. 点击"Campus " -"学生 Student". 4. 选择语言. 5. 输入短信里的账号、密码**

…Ⅱ中国移动 令 …Ⅱ中国移动 今 下午12:30 **@ 0 100%** 下午2:31  $@$  0 66% 珠海国际学校 我的 珠海国际学校  $\mathcal{L}$  $\times$ Login  $\bullet\bullet\bullet$ 如何快速查看 孩子成绩2 **学业表现随时了解,见证孩子成长的点滴** 点这里,马上知道 >> 我的应用 8 Please Input Username 臤 <u>Fd</u> 日程表 请假 考勤 **A** Please Input Password 貪 Log In 公告通知 Forget password?

EN

学生 Student

员工 Staff

 $\equiv$  Campus

 $\langle 4 \rangle$ 

 $\bigoplus$ 

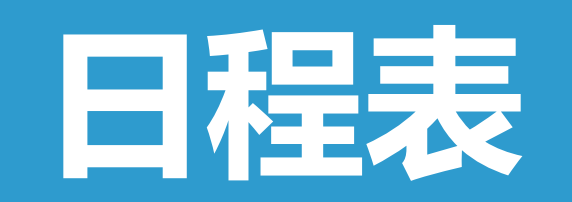

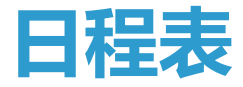

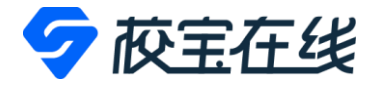

### • **点击"日程表"可查看课表**

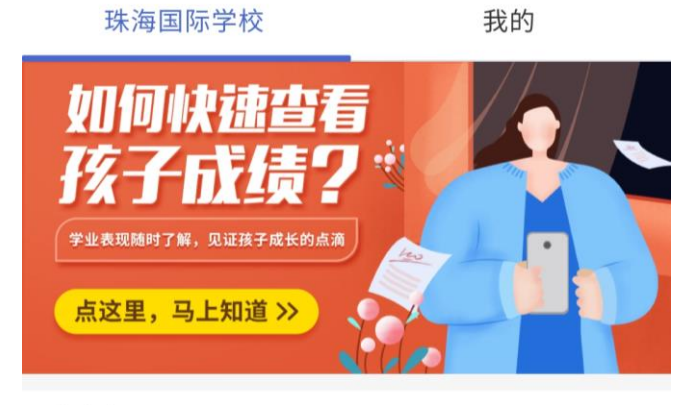

### 我的应用

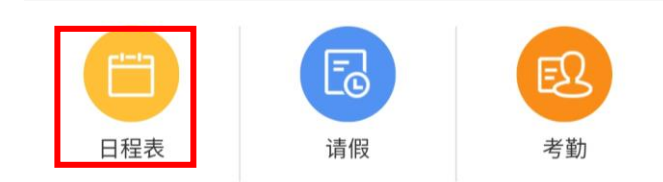

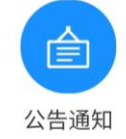

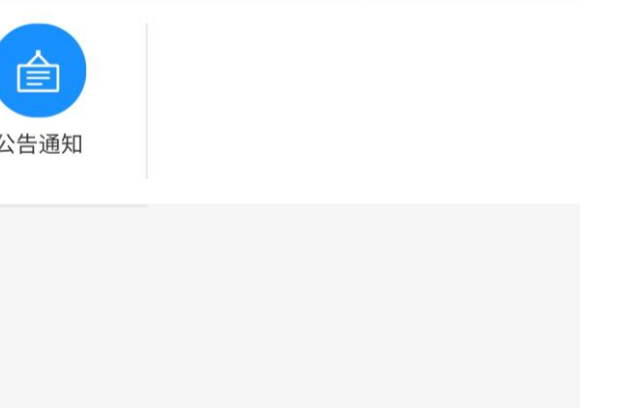

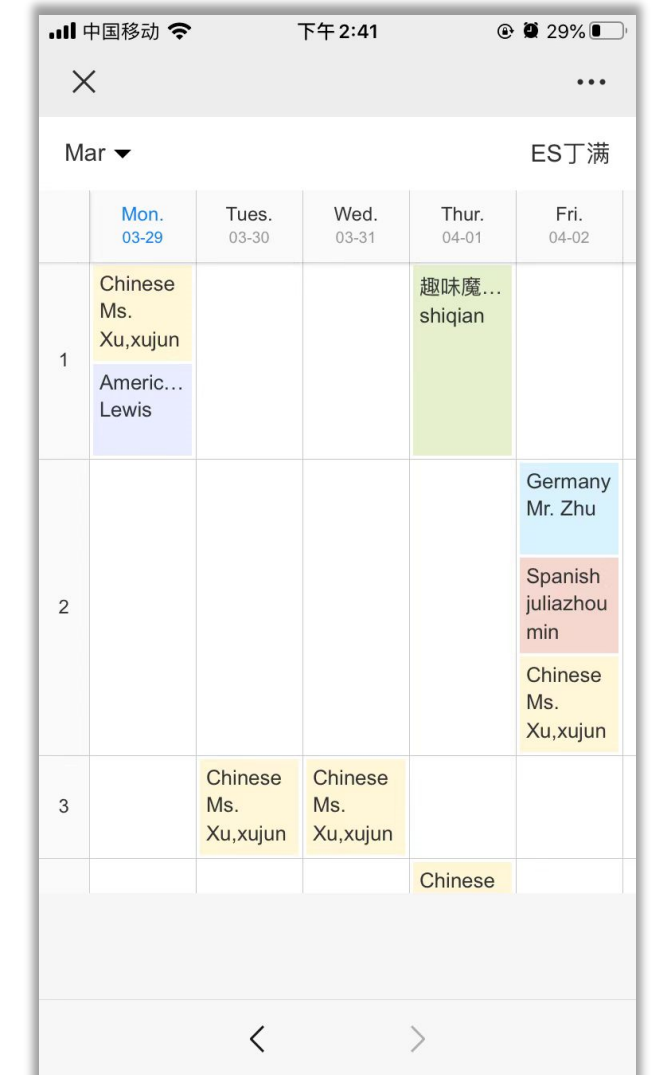

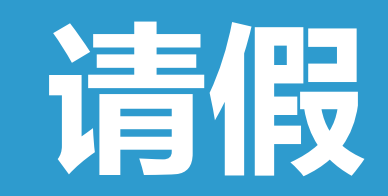

# **请假申请**

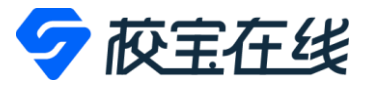

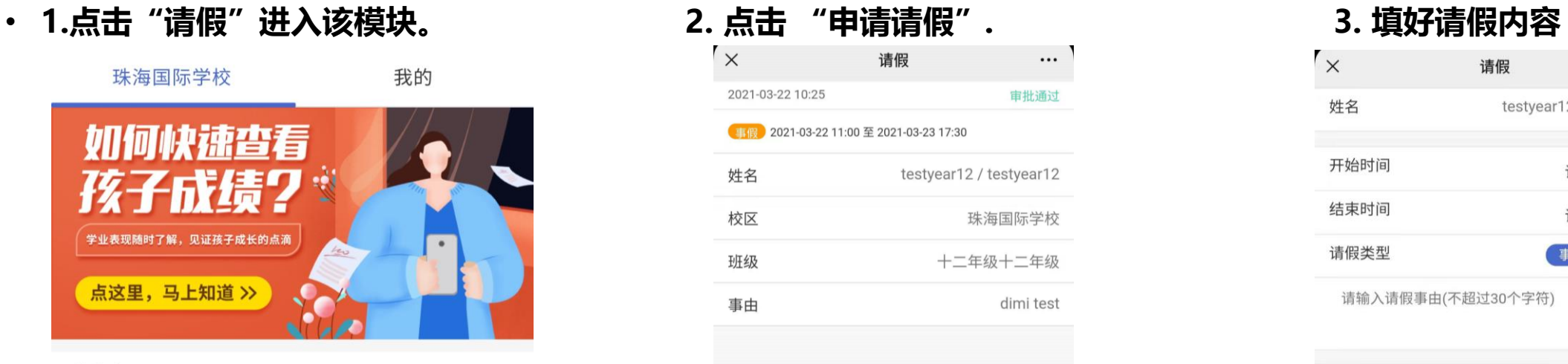

### 我的应用

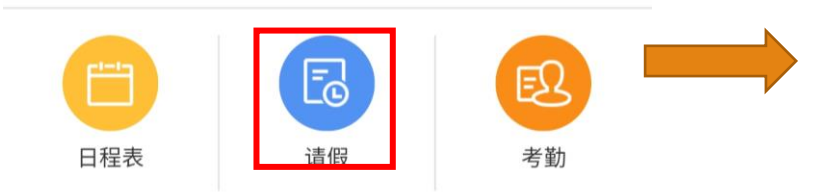

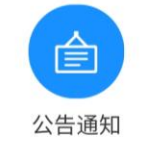

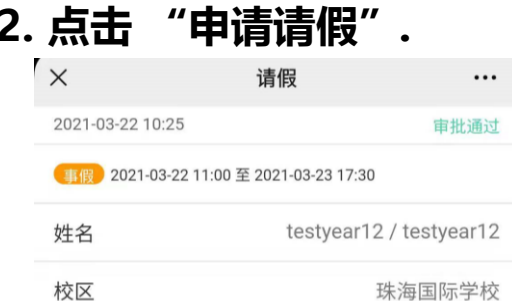

班级 十二年级十二年级 dimi test 事由

申请请假

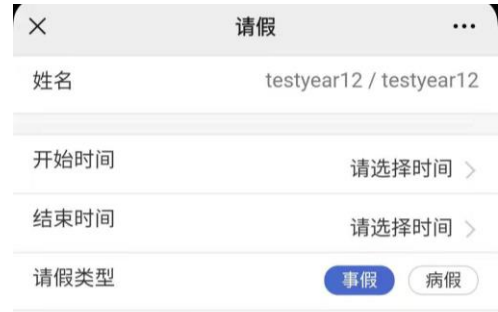

请输入请假事由(不超过30个字符)

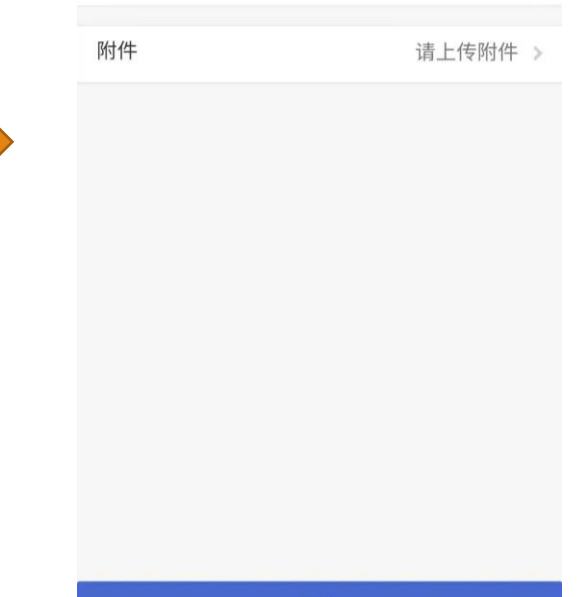

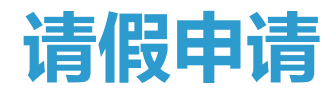

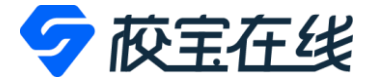

|      | 请假                      |         |
|------|-------------------------|---------|
| 姓名   | testyear12 / testyear12 |         |
| 开始时间 |                         | 请选择时间 > |
| 结束时间 |                         | 请选择时间 > |
| 请假类型 | 事假                      | 病假      |

请输入请假事由(不超过30个字符)

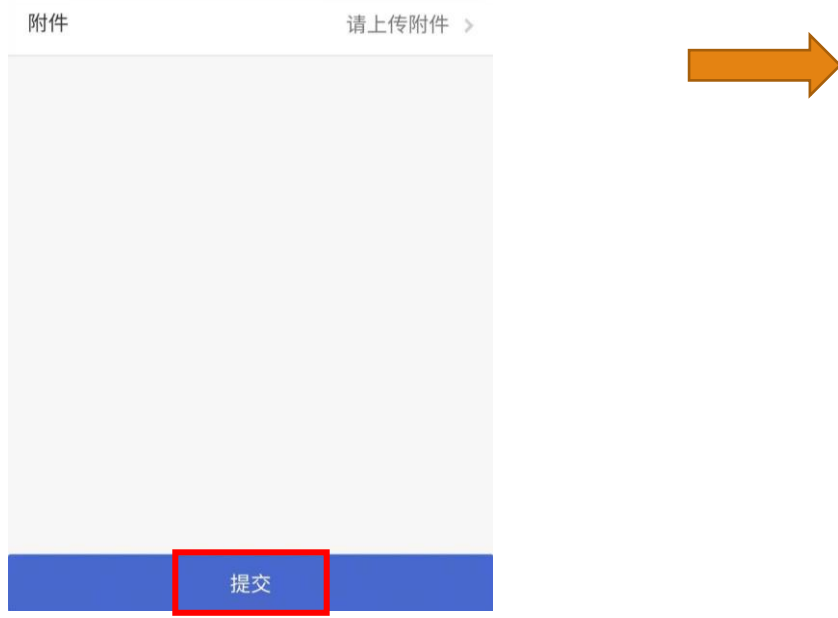

### • **4. 点击 "提交". 5. 提交后可查看请假审批结果和记录.**

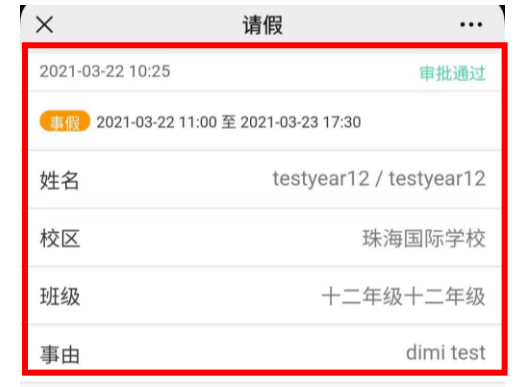

申请请假

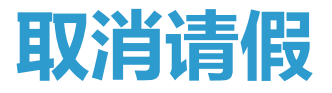

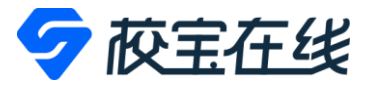

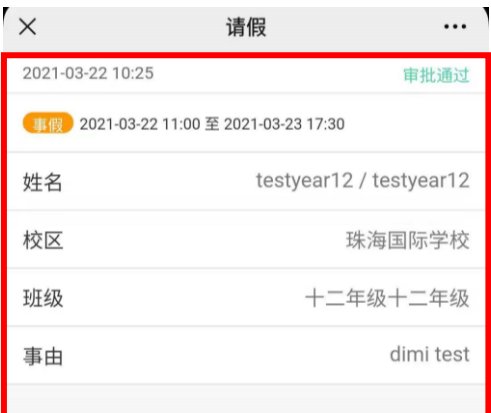

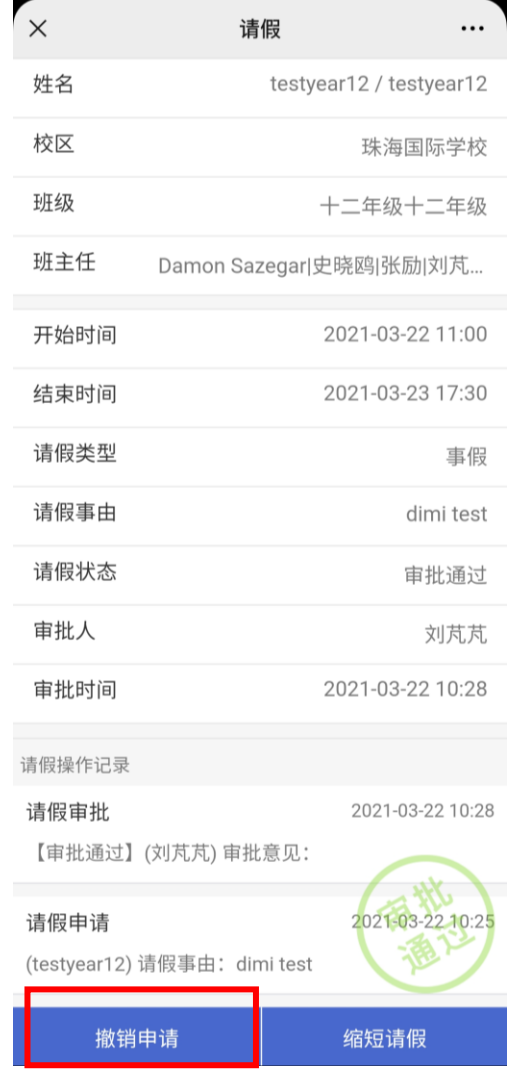

### • **1. 点击申请记录. 2. 点击"撤销申请". 3. 填写原因后点击"提交".**

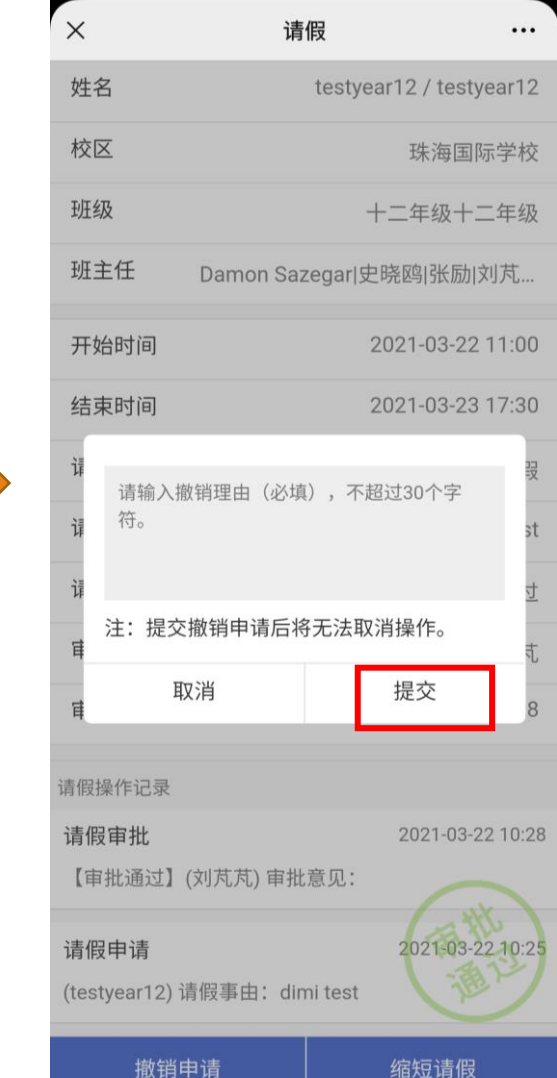

申请请假

# **缩短请假时间**

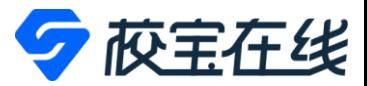

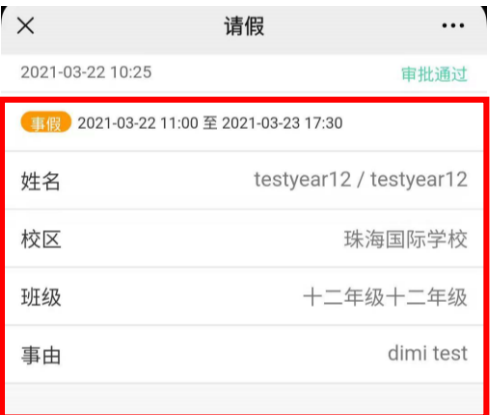

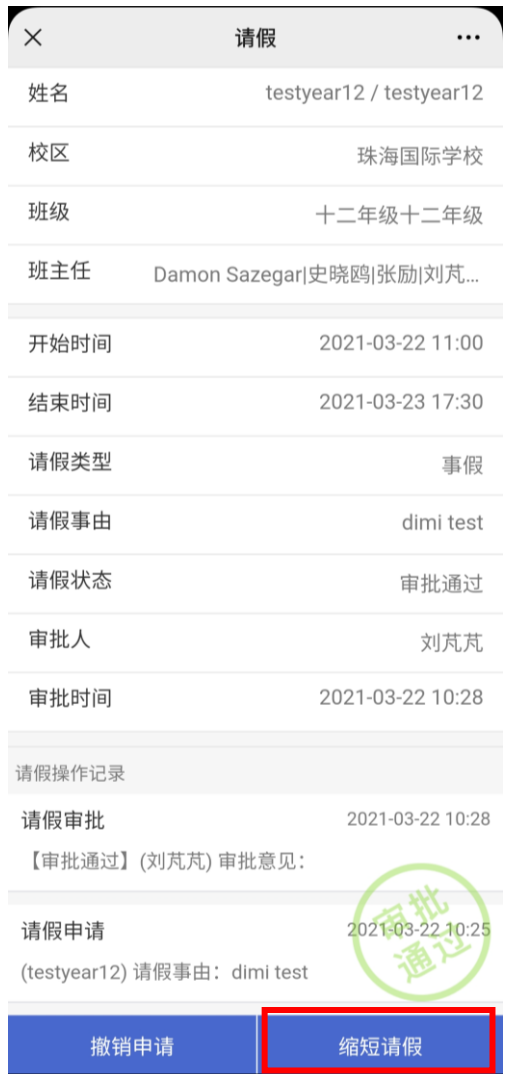

### • **1.点击申请记录. 2.点击"缩短请假". 3. 调整开始时间和结束时间后点击"提交".**

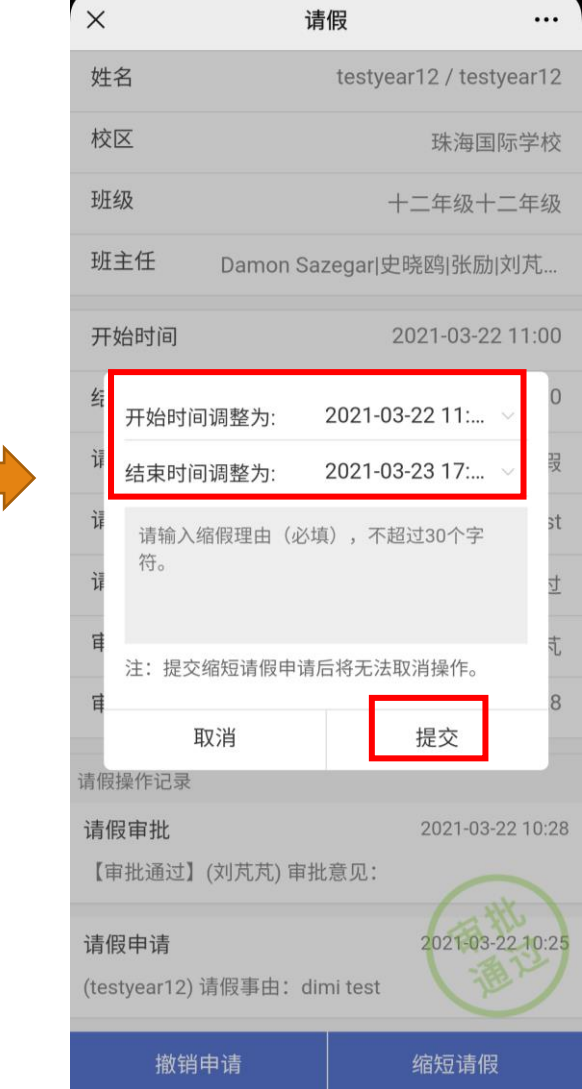

申请请假

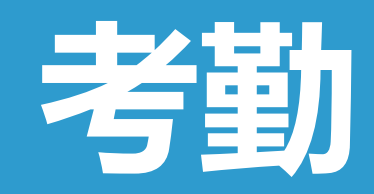

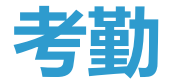

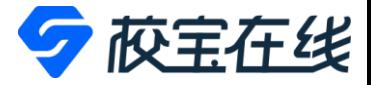

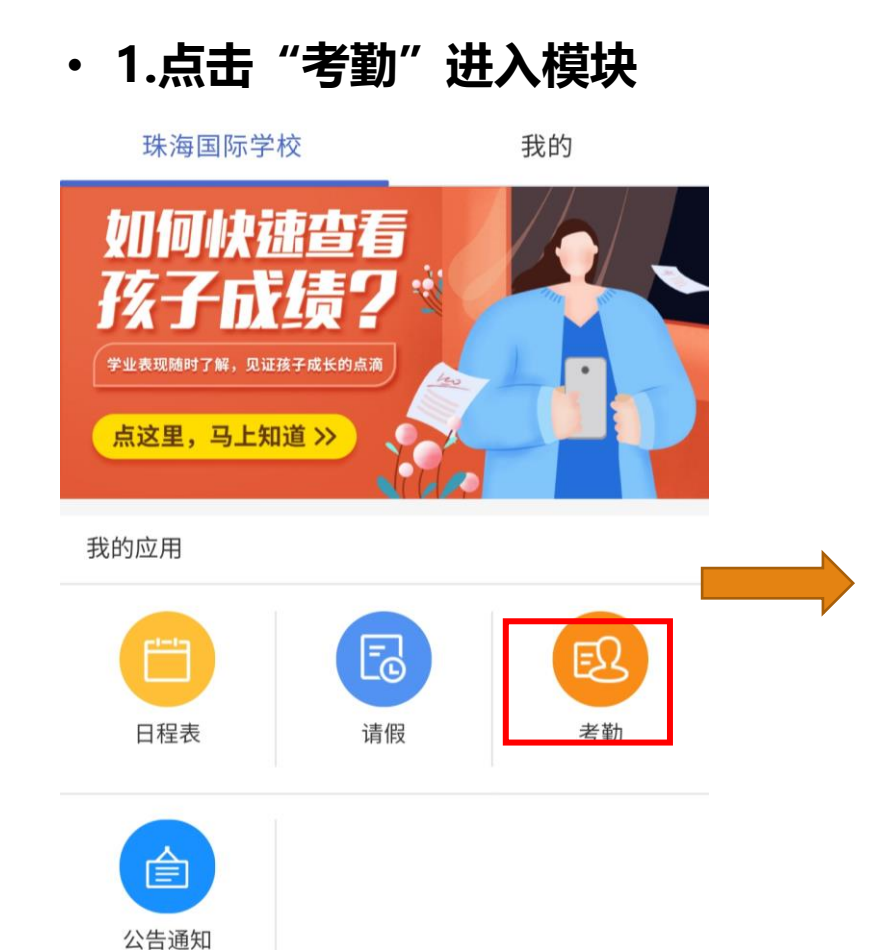

### • **1.点击"考勤"进入模块 2.点击"日常"可看到某时间段的考勤记录**

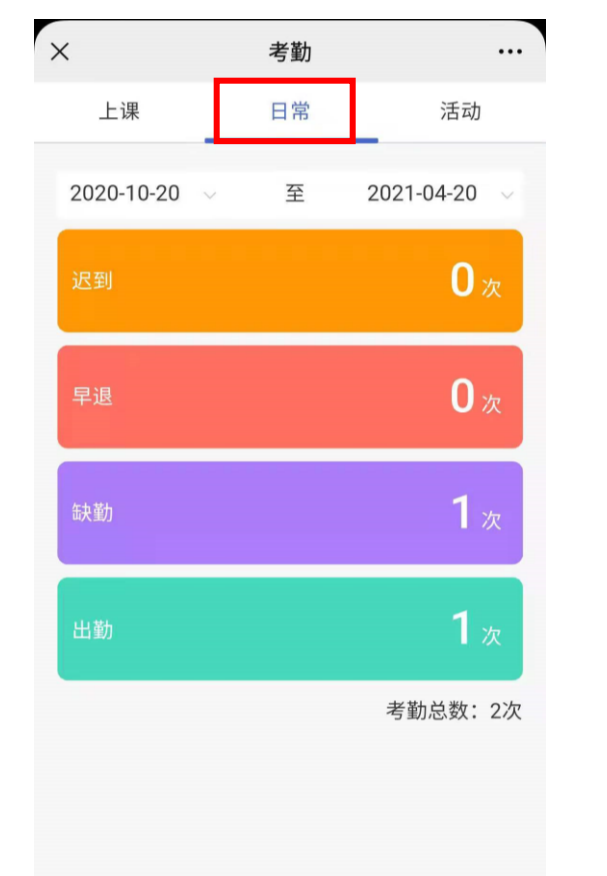

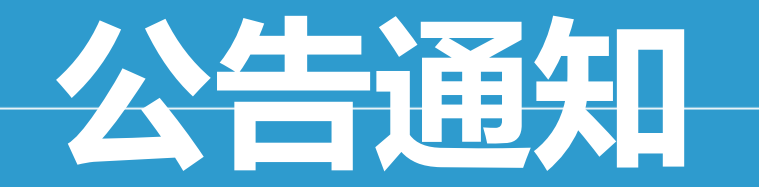

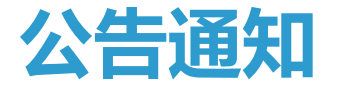

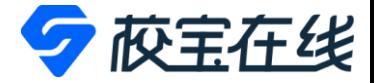

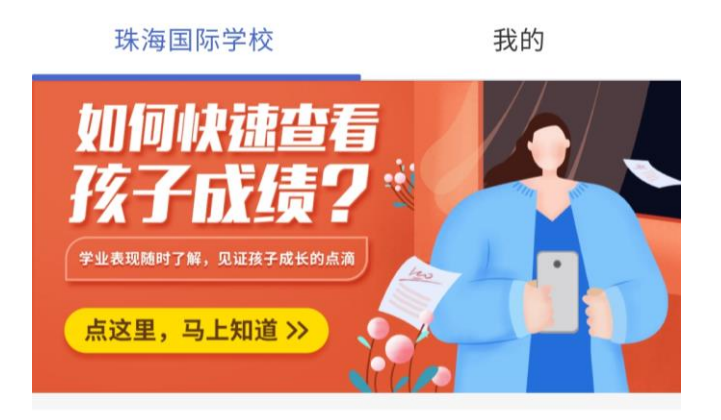

### 我的应用

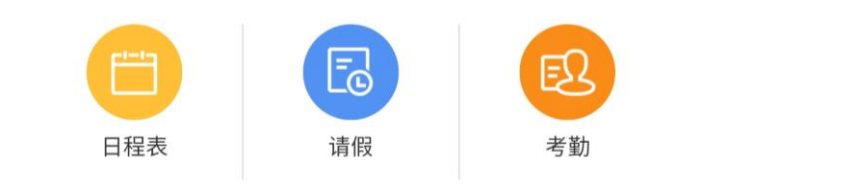

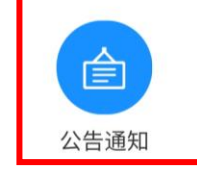

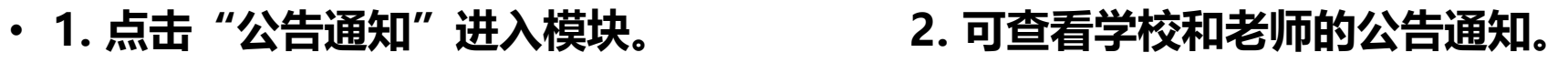

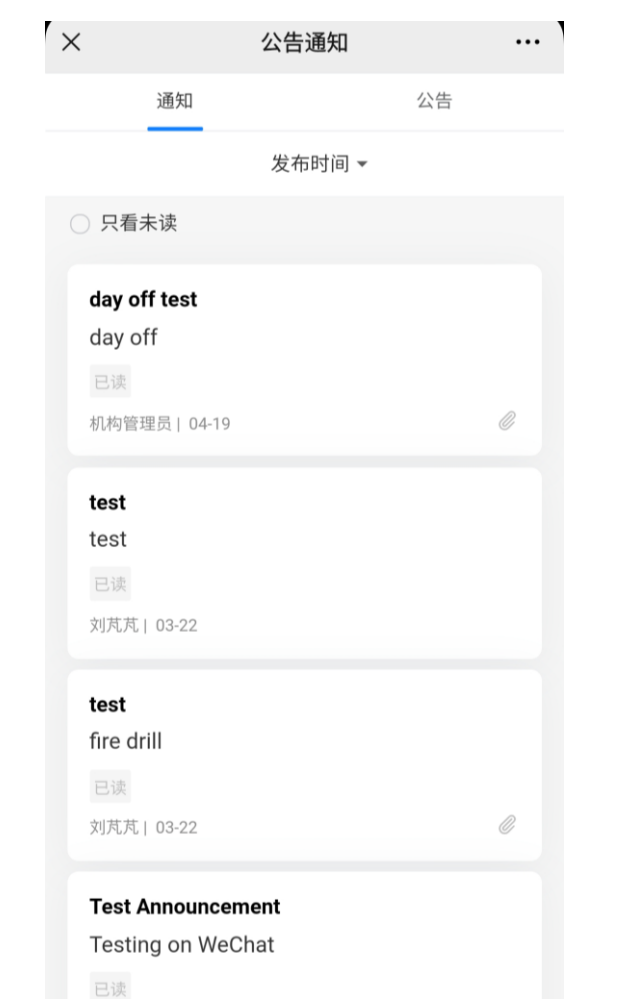

Danielle Tucker | 03-09

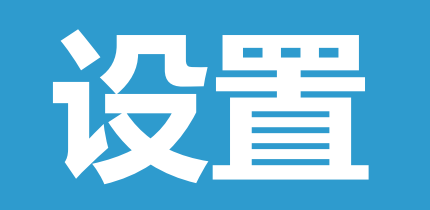

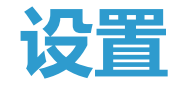

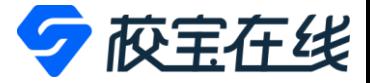

### • **点击"我的",可在此切换语言、绑定更多学生账号、切换学生账号以及修改密码。**

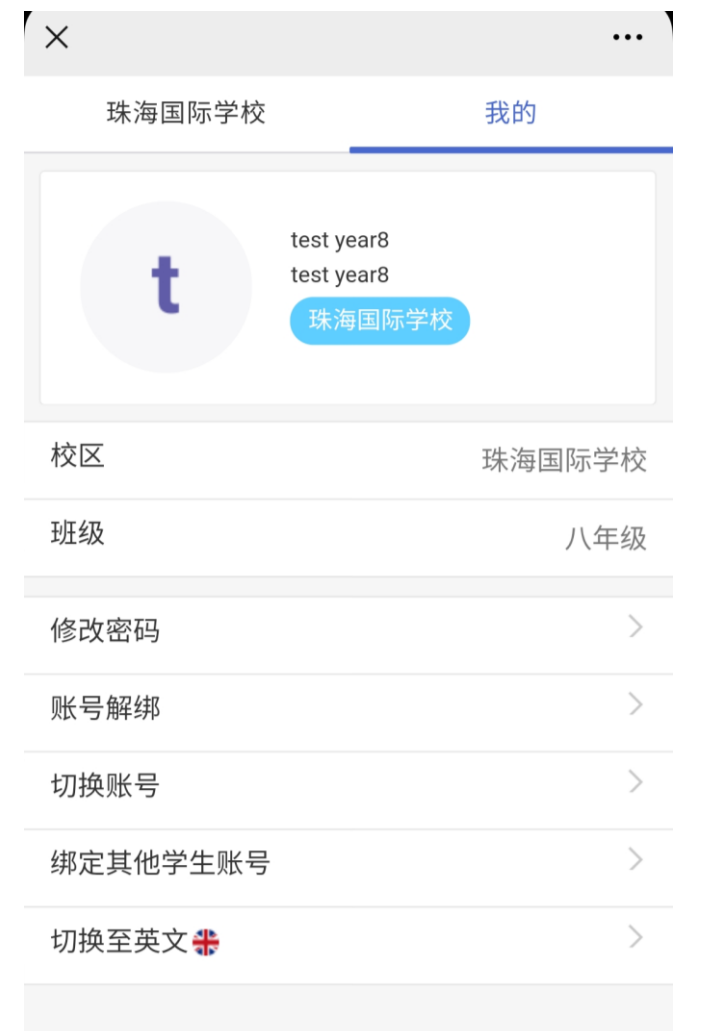